**SIP Phone Support (SPS)**

**Microsoft** ® **Lync**™ **- IP Phones**

**Microsoft Unified Communications (UC)**

# Quick Guide Upgrading the Zend® Server for SIP Phone Support (SPS)

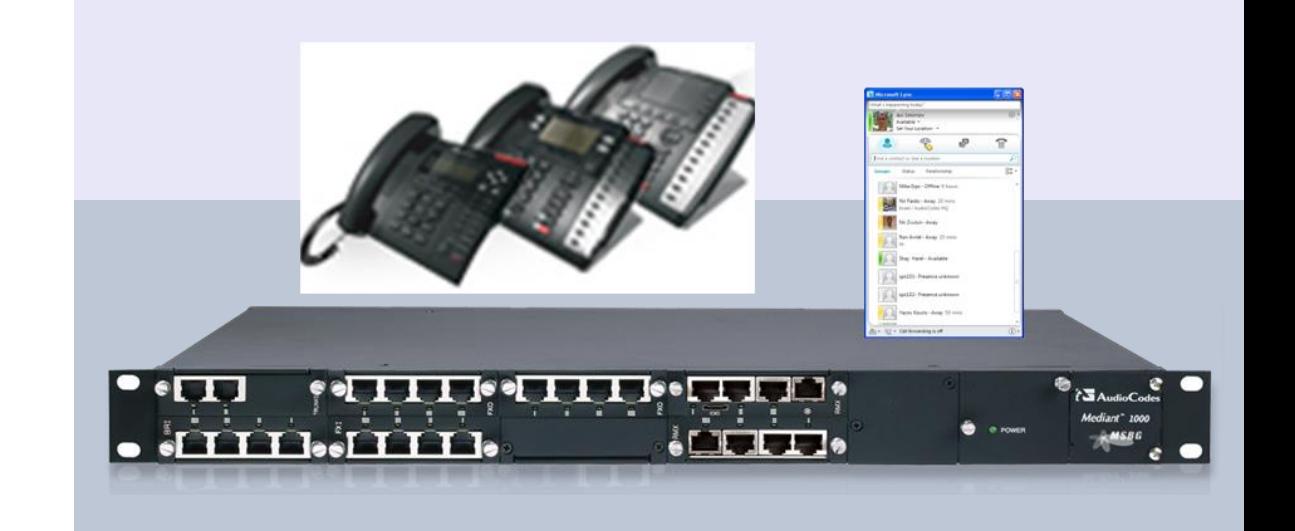

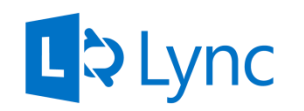

LO Lync Microsoft Partner d Communications

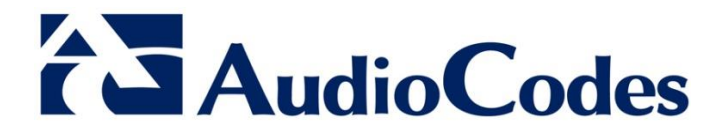

Version 1.0

July 2014 Document # LTRT-00900

## **Table of Contents**

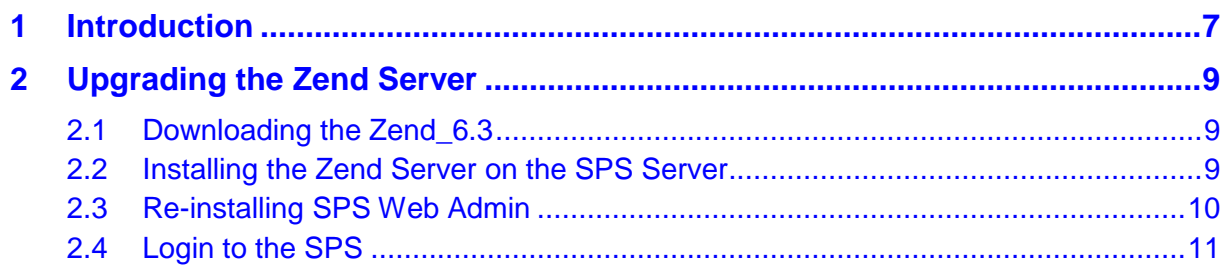

## **Notice**

This document describes how to upgrade the Zend server component used by the SIP Phone Support (SPS).

Information contained in this document is believed to be accurate and reliable at the time of printing. However, due to ongoing product improvements and revisions, AudioCodes cannot guarantee the accuracy of printed material after the Date Published nor can it accept responsibility for errors or omissions. Updates to this document and other documents can be viewed at [http://www.audiocodes.com/downloads.](http://www.audiocodes.com/downloads)

**© Copyright 2014 AudioCodes Ltd. All rights reserved.**

This document is subject to change without notice.

Date Published: July-30-2014

## **Trademarks**

AudioCodes, AC, AudioCoded, Ardito, CTI2, CTI<sup>2</sup>, CTI Squared, HD VoIP, HD VoIP Sounds Better, InTouch, IPmedia, Mediant, MediaPack, NetCoder, Netrake, Nuera, Open Solutions Network, OSN, Stretto, TrunkPack, VMAS, VoicePacketizer, VoIPerfect, VoIPerfectHD, What's Inside Matters, Your Gateway To VoIP and 3GX are trademarks or registered trademarks of AudioCodes Limited. All other products or trademarks are property of their respective owners. Product specifications are subject to change without notice.

## **WEEE EU Directive**

Pursuant to the WEEE EU Directive, electronic and electrical waste must not be disposed of with unsorted waste. Please contact your local recycling authority for disposal of this product.

### **Customer Support**

Customer technical support and service are generally provided by AudioCodes' Distributors, Partners, and Resellers from whom the product was purchased. For technical support for products purchased directly from AudioCodes, or for customers subscribed to AudioCodes Customer Technical Support (ACTS), contact [support@audiocodes.com.](file:///C:/Users/baruchg/AppData/Local/Microsoft/Windows/Temporary%20Internet%20Files/Content.Outlook/OV78AAGK/support@audiocodes.com)

### **Documentation Feedback**

AudioCodes continually strives to produce high quality documentation. If you have any comments (suggestions or errors) regarding this document, please fill out the Documentation Feedback form on our Web site at [http://www.audiocodes.com/downloads.](http://www.audiocodes.com/downloads)

## **Related Documentation**

**Manuals Name**

SPS for Lync Quick Start Guide

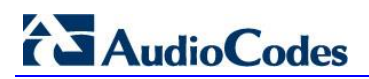

This page is intentionally left blank.

# <span id="page-6-0"></span>**1 Introduction**

This document describes how to upgrade the Zend Server module to the Zend Server version 6.3.0.

The Zend Server module is used by the SIP Phone Support (SPS) Web Admin.

This upgrade procedure is only relevant to customers using a Zend server with a version below 6.3.0.

Zend version 6.3 upgrades the following three components:

- **DenSSL**
- $\blacksquare$  PHP
- **Apache**

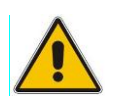

#### **Important:**

- Please read this guide before you start with the upgrade procedure.
- Please make sure you download all the required software before you start.

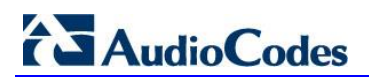

This page is intentionally left blank.

# <span id="page-8-0"></span>**2 Upgrading the Zend Server**

This section shows how to upgrade the Zend server. To upgrade, you must first download Zend\_6.3 (see Section [2.1\)](#page-8-1), then install the Zend server on the SPS server (see Section [2.2\)](#page-8-2), and then finally re-install the SPS Web Admin (see Section [2.3\)](#page-9-0) before logging in.

# <span id="page-8-1"></span>**2.1 Downloading Zend\_6.3**

You must download the Zend\_6.3 from AudioCodes' FTP to your computer. Use the following link and login information:

[ftp://ftp.audiocodes.com/Zend\\_6\\_3/](ftp://ftp.audiocodes.com/Zend_6_3/) User Name: **sps-read** Password: **note3d**

## <span id="page-8-2"></span>**2.2 Installing the Zend Server on the SPS Server**

This section shows how to install the Zend server on the SPS server.

#### **To install the Zend Server on the SPS Server:**

- **1.** Copy the Zend installation file to a temporary directory on the SPS server.
- **2.** Run the Zend server installation file *ZendServer-6.3.0-php-5.3.28-Windows\_x86.exe*.

Note that during the Zend installation you'll receive messages you should ignore. The first is:

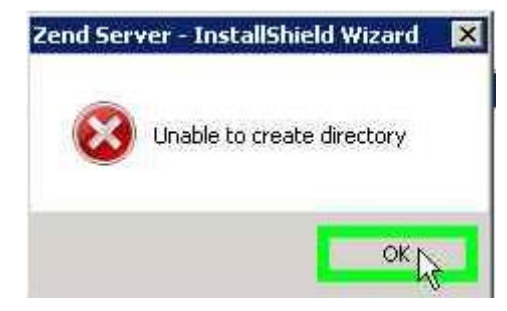

#### The second is:

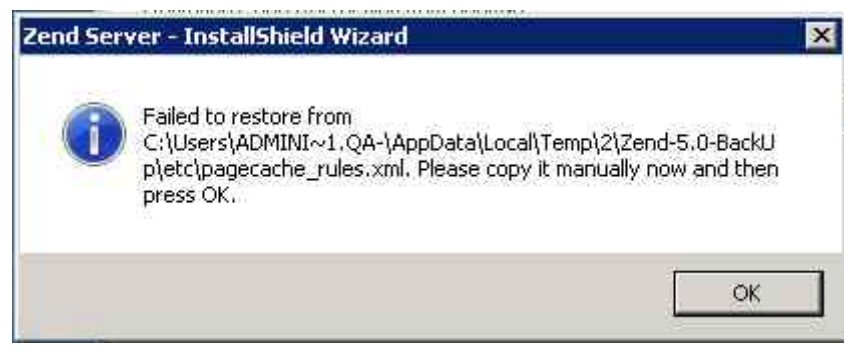

## <span id="page-9-0"></span>**2.3 Re-installing SPS Web Admin**

You need to re-install the SPS Web Admin.

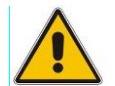

**Note:** Re-install it with the same version it was previously installed.

#### **To re-install the SPS Web Admin:**

- **1.** Either run the web admin setup file [manual install] -or-
- **2.** Use the SPS wizard ([automatic install]

#### **To open the Web Admin:**

**1.** Insert the SPS' IP into the browser (double-click the link).

#### **Figure 2-1: Opening the Web Admin**

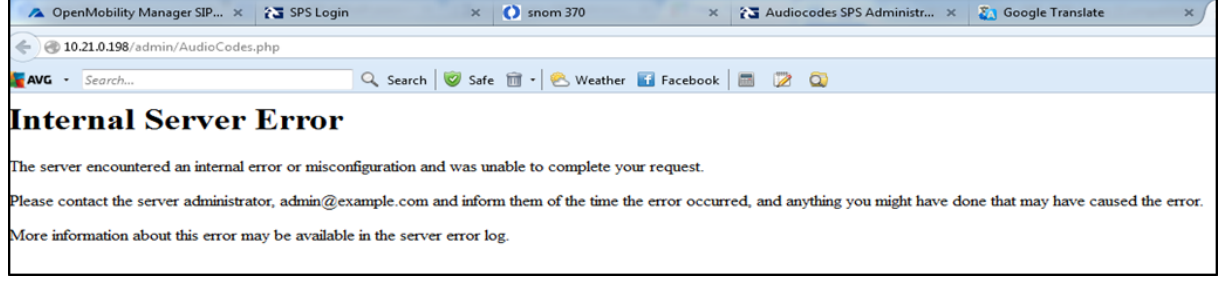

#### **Figure 2-2: Opening the Web Admin**

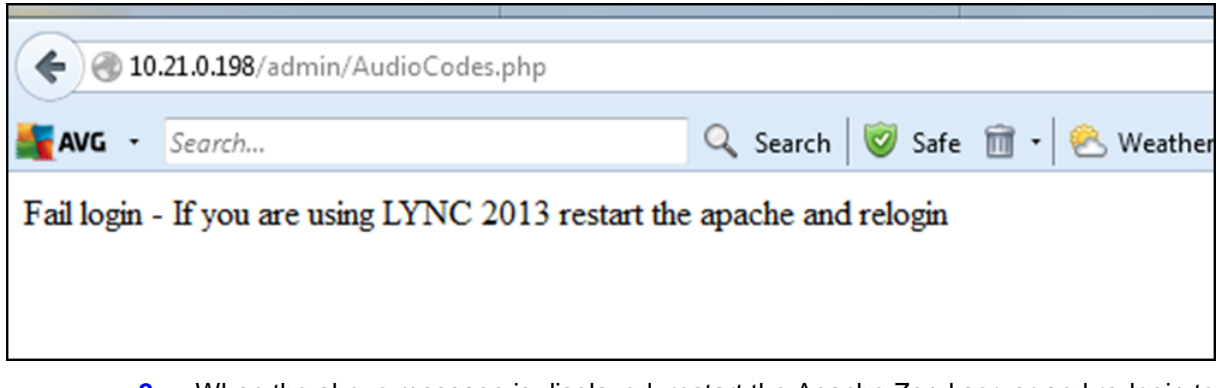

**2.** When the above message is displayed, restart the Apache Zend server and re-login to SPS.

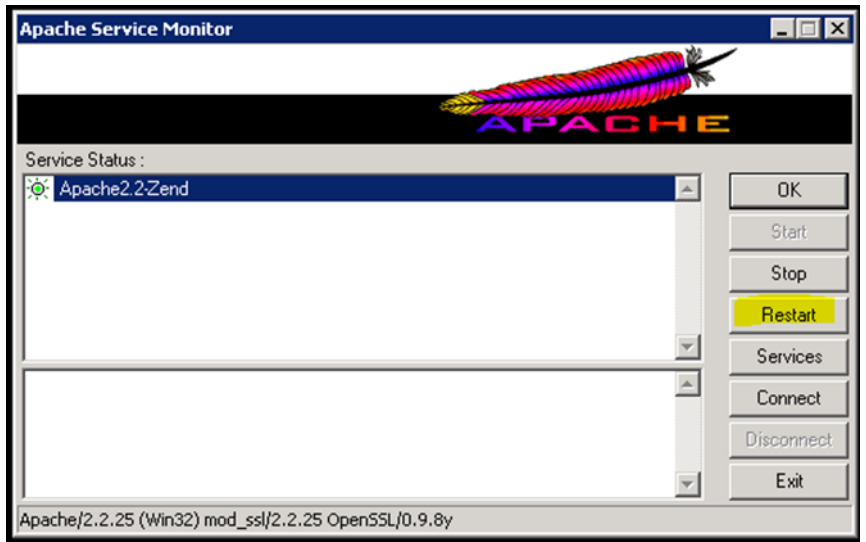

**Figure 2-3: Opening the Web Admin - Apache**

# <span id="page-10-0"></span>**2.4 Login to the SPS**

Make sure you successfully log in to the SPS Admin.

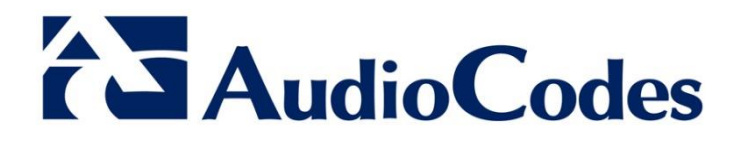

# Quick Guide

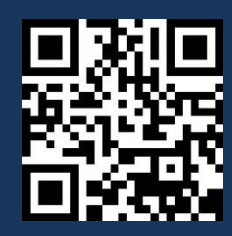

[www.audiocodes.com](http://www.audiocodes.com/)